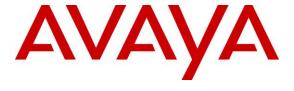

#### Avaya Solution & Interoperability Test Lab

# Application Notes for NICE Predictive Behavioral Routing 5.0 with Avaya Aura® Application Enablement Services 8.1 – Issue 1.0

#### **Abstract**

These Application Notes describe the configuration steps required for NICE Predictive Behavioral Routing to interoperate with Avaya Aura® Communication Manager and Avaya Aura® Application Enablement Services. NICE Predictive Behavioral Routing (PBR) is an intelligent call mapping system that interfaces with Avaya Aura® Application Enablement services using Computer Telephony Integration (CTI).

Readers should pay attention to **Section 2**, in particular the scope of testing as outlined in **Section 2.1** as well as any observations noted in **Section 2.2**, to ensure that their own use cases are adequately covered by this scope and results.

Information in these Application Notes has been obtained through DevConnect compliance testing and additional technical discussions. Testing was conducted via the DevConnect Program at the Avaya Solution and Interoperability Test Lab.

#### 1. Introduction

These Application Notes describe the configuration steps required for NICE Predictive Behavioral Routing 5.0 to interoperate with Avaya Aura® Communication Manager 8.1 and Avaya Aura® Application Enablement Services 8.1. NICE Predictive Behavioral Routing (PBR) is an Artificial Intelligence (AI) powered smart routing service that interfaces with Avaya Aura® Application Enablement Services (AES) using the Telephony Services Application Programming Interface (TSAPI) from Avaya Aura® Application Enablement Services.

The TSAPI interface was used by PBR to perform adjunct call routing and gather data to calculate agent utilization, monitor agent state and determine agent to skill mapping.

PBR is integrated into a customer's ACD through the use of VDN Variables, Vector Variables and Vector Updates on Communication Manager. The PBR registers itself as a routing server with AES and receives and responds to adjunct route requests from Vectors. If agents are available for the selected skill PBR routes the call to the best available agent's station in that skill; otherwise, call control is returned back to the calling Vector. PBR sends the agent's station and the skill in the route response. By sending the station extension and skill in the route response the call is counted in the correct skill allowing PBR to route calls for multi-skilled agents.

**Note:** VDN Variables, Vector Variables and Caller Entered Digits (CED) are the preferred method to transmit the necessary data to PBR, however, User-to-User Information (UUI) could be used as an alternative to CED.

# 2. General Test Approach and Test Results

The feature test cases were performed both automatically and manually. Upon start of the PBR, the application used TSAPI to request monitoring on skills, and agent stations and establishes itself as a routing server for appropriate VDN's. For the manual part of the testing, calls were made to the VDNs. Manual call controls from the agent telephones were exercised.

The serviceability test cases were performed manually by disconnecting and reconnecting the Ethernet connection to the PBR server.

DevConnect Compliance Testing is conducted jointly by Avaya and DevConnect members. The jointly defined test plan focuses on exercising APIs and/or standards-based interfaces pertinent to the interoperability of the tested products and their functionalities. DevConnect Compliance Testing is not intended to substitute full product performance or feature testing performed by DevConnect members, nor is it to be construed as an endorsement by Avaya of the suitability or completeness of a DevConnect member's solution.

Avaya recommends our customers implement Avaya solutions using appropriate security and encryption capabilities enabled by our products. The testing referenced in these DevConnect Application Notes included the enablement of supported encryption capabilities in the Avaya

products. Readers should consult the appropriate Avaya product documentation for further information regarding security and encryption capabilities supported by those Avaya products.

Support for these security and encryption capabilities in any non-Avaya solution component is the responsibility of each individual vendor. Readers should consult the appropriate vendor-supplied product documentation for more information regarding those products. For the testing associated with these Application Notes, the interface between Avaya systems and NICE Predictive Behavioral Routing did not include use of any specific encryption features as requested by NICE.

#### 2.1. Interoperability Compliance Testing

The interoperability compliance test included feature and serviceability testing. The feature testing focused on verifying the following on PBR:

- Handling of TSAPI messages in areas of event notification and call control.
- Handling of various call scenarios including internal, external, inbound, outbound, answer, hold/resume, drop, blind/attended transfer, conference, voicemail coverage, ACD queue, multiple agents, and multiple calls.
- Reporting of basic call scenarios including inbound, outbound, hold/resume, and drop.

The serviceability testing focused on verifying the ability of PBR to recover from adverse conditions, such as disconnecting and reconnecting the Ethernet connection to the PBR server or to the PBR Client.

#### 2.2. Test Results

All test cases were executed and verified.

# 2.3. Support

Technical support on NICE Predictive Behavioral Routing can be obtained through the following:

Phone: + 1 800.642.3611
 Web: <a href="http://wiser.nice.com">http://wiser.nice.com</a>

# 3. Reference Configuration

The configuration used for the compliance testing is shown in **Figure 1**. The PBR solution consisted of the PBR server. The test solution also consists of a Communication Manager, Application Enablement Services, System Manager, and Session Manager with agents logged into Avaya H323 and SIP phones and calls being made to the VDN (shown below).

In the compliance testing, PBR monitored skills and station extensions and established itself as a routing server for appropriate VDN's shown in the table below. The agent stations were pre-existing.

| Device Type   | Extension                  |
|---------------|----------------------------|
| VDN           | 62002, 62003               |
| Skills        | 67101, 67102               |
| Agent Station | 63100, 63101, 63102. 63103 |
| Agent ID      | 60100, 60101, 60102, 60103 |

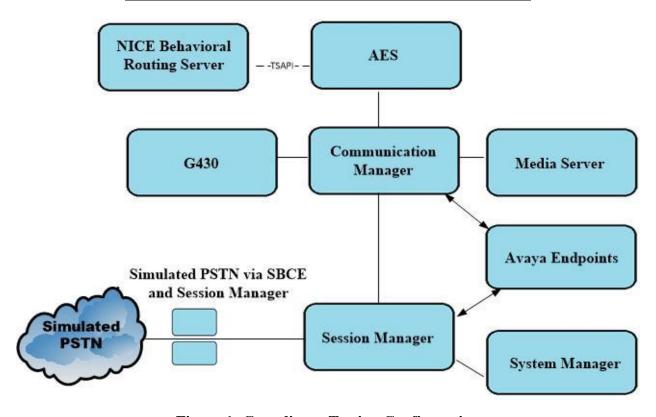

**Figure 1: Compliance Testing Configuration** 

# 4. Equipment and Software Validated

The following equipment and software were used for the sample configuration provided:

| Avaya Equipment/Software                                                     | Release/Version                                                                                               |
|------------------------------------------------------------------------------|----------------------------------------------------------------------------------------------------|
| Avaya Aura® System Manager                                                   | System Manager 8.1.1.0 Build No. – 8.1.0.0.733078 Software Update Revision No: 8.1.1.0.0310912 Feature Pack 1 |
| Avaya Aura® Session Manager                                                  | Session Manager R8.1<br>Build No. – 8.1.1.0.811021                                                            |
| Avaya Aura® Communication<br>Manager                                         | R8.1.1.0.0 – FP1<br>R018x.01.0.890.0<br>Update ID 01.0.890.0-25763                                            |
| Avaya Aura® Application<br>Enablement Services                               | R8.1.0.0.0.9-1                                                                                                |
| Avaya Aura® Media Server                                                     | 8.0.0.169                                                                                                    |
| Avaya G430 Media Gateway                                                     | 41.16.0/1                                                                                                    |
| Avaya 96x1 H323 Deskphone                                                    | 6.8304                                                                                                    |
| Avaya 96x1 SIP Deskphone                                                     | 7.1.2.0.14                                                                                                    |
| Avaya J179 H323 Deskphone                                                    | 6.8.304                                                                                                    |
| Avaya J129 SIP Deskphone                                                     | 3.0.0.0.20                                                                                                    |
| NICE Equipment/Software                                                      | Release/Version                                                                                               |
| NICE PBR on Windows Server 2012<br>R2 Standard<br>Avaya TSAPI Windows Client | 5.0                                                                                                    |
| (csta32.dll)                                                                 | 8.1                                                                                                    |

# 5. Configure Avaya Aura® Communication Manager

This section provides the procedures for configuring Communication Manager. The procedures include the following areas:

- Verify License
- Administer System Parameters Features
- Administer CTI Link
- Administer Vector Variables
- Administer VDNs
- Administer Vectors
- Administer COR
- Administer Coverage Path
- Administer Agent's Station
- Administer Skill Group
- Administer Agent

## 5.1. Verify License

Log into the System Access Terminal (SAT) to verify that the Communication Manager license has proper permissions for features illustrated in these Application Notes. Use the **display system-parameters customer-options** command, navigate to **Page 4**, and verify that the **Computer Telephony Adjunct Links** customer option is set to **y**. If this option is not set to y, then contact the Avaya sales team or business partner for a proper license file.

```
display system-parameters customer-options
                                                              Page
                                                                     4 of 12
                                OPTIONAL FEATURES
                                           Audible Message Waiting? y
    Abbreviated Dialing Enhanced List? y
                                                  Authorization Codes? y
        Access Security Gateway (ASG)? y
        Analog Trunk Incoming Call ID? y
                                                               CAS Branch? n
 A/D Grp/Sys List Dialing Start at 01? y
                                                                 CAS Main? n
Answer Supervision by Call Classifier? y
                                                         Change COR by FAC? n
                                 ARS? y Computer Telephony Adjunct Links? y
                ARS/AAR Partitioning? y Cvg Of Calls Redirected Off-net? y
         ARS/AAR Dialing without FAC? y
                                                             DCS (Basic)? y
         ASAI Link Core Capabilities? y
                                                        DCS Call Coverage? y
         ASAI Link Core Capabilities? y
ASAI Link Plus Capabilities? y
                                                        DCS with Rerouting? y
      Async. Transfer Mode (ATM) PNC? n
 Async. Transfer Mode (ATM) Trunking? n Digital Loss Plan Modification? y
             ATM WAN Spare Processor? n
ATMS? y
                                                                  DS1 MSP? v
                                                   DS1 Echo Cancellation? y
                  Attendant Vectoring? y
        (NOTE: You must logoff & login to effect the permission changes.)
```

Navigate to **Page 7** and verify that the **Vectoring (Basic)** customer option is set to y.

```
7 of 12
display system-parameters customer-options
                     CALL CENTER OPTIONAL FEATURES
                       Call Center Release: 8.0
                             ACD? v
                                                             Reason Codes? y
                                                  Service Level Maximizer? n
                     BCMS (Basic)? y
       BCMS/VuStats Service Level? y
                                                Service Observing (Basic)? y
BSR Local Treatment for IP & ISDN? y Service Observing (Remote/By FAC)? y
               Business Advocate? n
                                                 Service Observing (VDNs)? y
                 Call Work Codes? y
                                                                Timed ACW? y
    DTMF Feedback Signals For VRU? y
                                                        Vectoring (Basic)? y
                                                    Vectoring (Prompting)? y
                Dynamic Advocate? n
                                                Vectoring (G3V4 Enhanced)? y
    Expert Agent Selection (EAS)? y
                         EAS-PHD? y
                                                 Vectoring (3.0 Enhanced)? y
                                        Vectoring (ANI/II-Digits Routing)? y
                 Forced ACD Calls? n
            Least Occupied Agent? y
                                        Vectoring (G3V4 Advanced Routing)? y
       Lookahead Interflow (LAI)? y
                                                        Vectoring (CINFO)? y
                                     Vectoring (Best Service Routing)? y
Multiple Call Handling (OnRequest) y
 Multiple Call Handling (Forced)? y
                                                     Vectoring (Holidays)? y
PASTE (Display PBX Data on Phone)? y
                                                    Vectoring (Variables)? y
      (NOTE: You must logoff & login to effect the permission changes.)
```

#### 5.2. Administer System Parameters Features

Use the **change system-parameters features** command to enable **Create Universal Call ID** (**UCID**) and enter an available node ID in the **UCID Network ID** field on **Page 5**. This node ID will be prepended to all the UCIDs generated by Communication Manager.

```
change system-parameters features
                                                                  5 of 19
                                                           Page
                       FEATURE-RELATED SYSTEM PARAMETERS
SYSTEM PRINTER PARAMETERS
 Endpoint: Lines Per Page: 60
SYSTEM-WIDE PARAMETERS
                                    Switch Name: cm81xvmpg
           Emergency Extension Forwarding (min): 10
          Enable Inter-Gateway Alternate Routing? n
Enable Dial Plan Transparency in Survivable Mode? n
                             COR to Use for DPT: station
               EC500 Routing in Survivable Mode: dpt-then-ec500
MALICIOUS CALL TRACE PARAMETERS
              Apply MCT Warning Tone? n
                                         MCT Voice Recorder Trunk Group:
      Delay Sending RELease (seconds): 0
SEND ALL CALLS OPTIONS
     Send All Calls Applies to: station
                                          Auto Inspect on Send All Calls? n
              Preserve previous AUX Work button states after deactivation? n
UNIVERSAL CALL ID
                                          UCID Network Node ID: 37
    Create Universal Call ID (UCID)? y
```

Navigate to **Page 13** and enable **Send UCID to ASAI**. This parameter allows for the universal call ID to be sent to PBR.

```
display system-parameters features
                                                                   13 of
                                                                          19
                                                              Page
                        FEATURE-RELATED SYSTEM PARAMETERS
 CALL CENTER MISCELLANEOUS
            Callr-info Display Timer (sec): 10
                          Clear Callr-info: next-call
         Allow Ringer-off with Auto-Answer? n
     Reporting for PC Non-Predictive Calls? n
             Agent/Caller Disconnect Tones? n
Interruptible Aux Notification Timer (sec): 3
   Zip Tone Burst for Callmaster Endpoints: double
  ASAI
                   Copy ASAI UUI During Conference/Transfer? n
               Call Classification After Answer Supervision? y
                                          Send UCID to ASAI? y
                 For ASAI Send DTMF Tone to Call Originator? y
         Send Connect Event to ASAI For Announcement Answer? n
  Prefer H.323 Over SIP For Dual-Reg Station 3PCC Make Call? n
```

#### 5.3. Administer CTI Link

The following section displays the steps required to make a connection from Communication Manager to the AES to share TSAPI messages. This link is required to facilitate the use of Adjunct Routing.

# 5.3.1. Note procr IP Address for Avaya Aura® Application Enablement Services Connectivity

Display the procr IP address by using the command **display node-names ip** and noting the IP address for the **procr** and AES (**aes81xvmpg**).

```
display node-names ip
                                IP NODE NAMES
                 IP Address
   Name
                 10.10.40.25
IPOffice
aes81xvmpg
                 10.10.40.38
ams81vmpg
                  10.10.40.39
default
                  0.0.0.0
                 10.10.40.15
q430
procr
                 10.10.40.37
procr6
                  ::
sm81xvmpg
                  10.10.40.32
 (8 of 8 administered node-names were displayed)
Use 'list node-names' command to see all the administered node-names
Use 'change node-names ip xxx' to change a node-name 'xxx' or add a node-name
```

# 5.3.2. Configure Transport Link for Avaya Aura® Application Enablement Services Connectivity

To administer the transport link to AES, use the **change ip-services** command. On **Page 1** add an entry with the following values:

- **Service Type:** Should be set to **AESVCS**.
- Enabled: Set to y.
- Local Node: Set to the node name assigned for the procr in Section 5.3.1.
- Local Port: Retain the default value of 8765.

| change ip-s | services |       |    |          |        | Page   | <b>1</b> of | 3 |
|-------------|----------|-------|----|----------|--------|--------|-------------|---|
|             |          |       | ΙP | SERVICES |        |        |             |   |
| Service     | Enabled  | Local |    | Local    | Remote | Remote |             |   |
| Type        |          | Node  |    | Port     | Node   | Port   |             |   |
| AESVCS      | У        | procr |    | 8765     |        |        |             |   |

Go to **Page 3** of the **ip-services** form and enter the following values:

- AE Services Server: Name obtained from the AES server, in this case aes81xvmpg.
- **Password:** Enter a password to be administered on the AES server.
- **Enabled:** Set to y.

**Note:** The password entered for **Password** field must match the password on the AES server in **Section 6.2**. The **AE Services Server** must match the administered name for the AES server; this is created as part of the AES installation, and can be obtained from the AES server by typing **uname –n** at the Linux command prompt.

| change ip-serv | ices                  |                    |         | Page | <b>3</b> of | 3 |
|----------------|-----------------------|--------------------|---------|------|-------------|---|
|                | AF                    | E Services Adminis | tration |      |             |   |
| Server ID      | AE Services<br>Server | Password           | Enabled | Stat | us          |   |
| 1:             | aes81xvmpg            | *****              | У       | idl  | .e          |   |
| 2:             |                       |                    |         |      |             |   |
| 3:             |                       |                    |         |      |             |   |

# 5.3.3. Configure CTI Link for TSAPI Service

Add a CTI link using the **add cti-link n** command, where **n** is the cti-link number as shown in the example below this is **1**. Enter an available extension number in the **Extension** field. Enter **ADJ-IP** in the **Type** field, and a descriptive name in the **Name** field. Default values may be used in the remaining fields.

| add cti-li | nk 1       |      | Page | 1 of | 3   |
|------------|------------|------|------|------|-----|
|            | CTI        | LINK |      |      |     |
| CTI Link:  | 1          |      |      |      |     |
| Extension: | 1990       |      |      |      |     |
| Type:      | ADJ-IP     |      |      |      |     |
|            |            |      |      | COR  | : 1 |
| Name:      | aes81xvmpg |      |      |      |     |

#### 5.4. Administer Vector Variables

Vector Variables are an optional feature that the member may choose to use or opt to use the UUI variable for screen pop-ups.

Create new vector variables using the information provided in the table below.

| Var | Description                                                                                                    |
|-----|----------------------------------------------------------------------------------------------------|
| MA  | Holds the 4 digit token representing the agent pool to be considered for agent selection.                                                                                                    |
| MB  | This is a flag that NICE will set to signify when a valid route response was provided.                                                                                                    |
| MC  | Variable will store the original VDN extension captured with the MD variable. The Length should be changed to match the number of digits in the VDN extensions. (This variable is used to assist in getting calls back to the correct coverage path if not answered). |
| MD  | Used to capture the active VDN for the current vector. (This variable is used to assist in getting calls back to the correct coverage path if not answered).                                                                                                    |

The vector **variables** listed, and their starting positions and lengths are dependent on the configuration of a customer's environment. If the CED Caller Entered Digits (CED) is allocated to other applications and is not available to use the UUI variable can be used instead. When the CED is used the **MA** and **MB** variables will not be created and will not be used in the vector logic. Below is example of variables used during compliance test:

| chai     | nge variables    |           |       |        |       | Page    | 19  | of | 39 |
|----------|------------------|-----------|-------|--------|-------|---------|-----|----|----|
|          |                  | VARIABLES | FOR V | ECTORS |       |         |     |    |    |
|          |                  |           |       | _      |       |         |     |    |    |
|          | Description      | Type      | Scope | Length | Start | Assignm | ent |    |    |
| VAC      |                  |           |       |        |       |         |     |    |    |
| LM<br>LN |                  |           |       |        |       |         |     |    |    |
| LO       |                  |           |       |        |       |         |     |    |    |
| LP       |                  |           |       |        |       |         |     |    |    |
| LQ       |                  |           |       |        |       |         |     |    |    |
| LR       |                  |           |       |        |       |         |     |    |    |
| LS       |                  |           |       |        |       |         |     |    |    |
| LT       |                  |           |       |        |       |         |     |    |    |
| LU       |                  |           |       |        |       |         |     |    |    |
| LV       |                  |           |       |        |       |         |     |    |    |
| LW       |                  |           |       |        |       |         |     |    |    |
| LX       |                  |           |       |        |       |         |     |    |    |
| LY<br>LZ |                  |           |       |        |       |         |     |    |    |
| MA       | PBR Token        | asaiuui   | T.    | 4      | 30    |         |     |    |    |
| MB       | PBR Route Flag   | asaiuui   |       |        | 34    |         |     |    |    |
| MC       | PBR Original VDN | collect   |       | 5      | 1     |         |     |    |    |
| MD       | Active VDN       | vdn       | L     |        |       | active  |     |    |    |

#### 5.5. Administer VDNs

Administer a set of vectors and VDN for routing of calls. The number of VDNs and vectors, and the detailed vector steps may vary based on customer needs. In the compliance testing, two VDNs were created.

| VDN   | Purpose                                                       |  |  |
|-------|---------------------------------------------------------------|--|--|
| 62002 | Main VDN for incoming skillset calls on Communication Manager |  |  |
| 62003 | Used by Coverage Path to send call back to queue              |  |  |

#### 5.5.1. Communication Manager Contact Center VDN

Add a VDN using the **add vdn n** command, where **n** is an available extension, below is example of existing VDN used in Communication Manager, in this case **62002**.

• Name: A descriptive name.

• **Destination:** Vector Number along with the vector number created in Section 5.6.1.

• **COR:** Ensure to use the COR 2 created in Section **5.7**.

```
display vdn 62002
                                                             Page 1 of
                                                                            3
                            VECTOR DIRECTORY NUMBER
                                                             Unicode Name? n
                             Extension: 62002
                                 Name*: PBR Basic
                           Destination: Vector Number
                                                             61
                   Attendant Vectoring? n
                  Meet-me Conferencing? n
                    Allow VDN Override? n
                                   COR: 2
                                   TN*: 1
                              Measured: none
                                               Report Adjunct Calls as
ACD*? n
        VDN of Origin Annc. Extension*:
                            1st Skill*: 1
                            2nd Skill*:
                            3rd Skill*:
SIP URI:
* Follows VDN Override Rules
```

A VDN variable is added to the configuration of all in-scope VDNs, these are VDN's that are being monitored/controlled by PBR. This variable will hold the NICE PBR token which is a five-digit value that will be assigned to the digits (CED) value in the vector steps. NICE can also leverage the UUI variable assuming there is sufficient room available within the UUI value. The **Token** represents a mapping between the VDN, and the skills serviced by that VDN to create a single logical agent pool for agent selection. Each VDN will have one or more unique tokens determined by how the skills are queued within the vector. NICE will dictate the value of each **Token**.

| display vdn 62002                                     |                                          |                       |                  | Page | 3 of 3 |
|-------------------------------------------------------|------------------------------------------|-----------------------|------------------|------|--------|
|                                                       | VECTOR DIRECTORY NUMBER                  |                       |                  |      |        |
|                                                       |                                          |                       |                  |      |        |
| VDN VARIABLES*                                        |                                          |                       |                  |      |        |
|                                                       | Var<br><b>V1</b><br>V2<br>V3<br>V4<br>V5 | Description PBR Token | Assignment 67101 |      |        |
| Use VDN Time Zone Apply Ringback  * Follows VDN Overr | Dayl<br>For H<br>for A                   | uto Answer calls*?    | system<br>n      |      |        |

#### 5.5.2. Coverage Path VDN to NICE

The new Coverage Path VDN is called by the newly created Coverage Path. The VDN is linked to the new Coverage Path vector (created in next Section **5.6.2**) which routes the call to the appropriate VDN. Create a new VDN matching the one outlined below substituting in the following values:

- Extension: Enter any available Extension.
- Name: A descriptive name.
- **Destination**: **Vector Number** enter vector number created in **Section 5.6.2**.
- Allow VDN Override: y
- **COR**: enter preferred value.
- **TN**: preferred value.
- **Measured**: This is an optional entry depending on how the VDN is to be reported on.

```
display vdn 62003
                                                             Page
                                                                    1 of
                                                                           3
                            VECTOR DIRECTORY NUMBER
                                                          Unicode Name? n
                          Extension: 62003
                              Name*: MATR Coverage
                       Destination: Vector Number
                                                          62
               Attendant Vectoring? n
               Meet-me Conferencing? n
                 Allow VDN Override? y
                                COR: 1
                                TN*: 1
                           Measured: none Report Adjunct Calls as ACD*? n
       VDN of Origin Annc. Extension*:
                           1st Skill*:
                            2nd Skill*:
                            3rd Skill*:
SIP URI:
* Follows VDN Override Rules
```

#### 5.6. Administer Vectors

The following Vectors are were used during compliance testing; these were setup specifically to test PBR.

| Vector | Vector Name   | Purpose                                                                                      |  |  |  |
|--------|---------------|----------------------------------------------------------------------------------------------|--|--|--|
| 1      | Basic         | Vector used for Communication Manager basic routing                                          |  |  |  |
| 11     | MATR Coverage | Vector for the Coverage Path to PBR                                                          |  |  |  |
| 12     | MATR Adjunct  | To encapsulate the adjunct route command and related logic required to call the PBR adjunct. |  |  |  |

#### **5.6.1. Communication Manager Contact Center**

Modify a vector using the **change vector n** command, where "n" is an available vector number used to support integration of the NICE PBR service. The go-to vector step represents the call to PBR's Adjunct vector created in **5.6.3**. This step is typically inserted before any queue-to command so the NICE PBR service is called before the customer's vector queues the call to a skill.

```
change vector 61
                                                              Page 1 of
                                                                            6
                                  CALL VECTOR
Number: 61 Name: PBR Basic
Multimedia? n Attendant Vectoring? n Meet-me Conf? n
                                                                       Lock? n
    Basic? y EAS? y G3V4 Enhanced? y ANI/II-Digits? y ASAI Routing? y
 Prompting? y LAI? y G3V4 Adv Route? y CINFO? y BSR? y Holidays? y
Variables? y 3.0 Enhanced? y 01 wait-time 3 secs hearing
               3 secs hearing ringback
02 # Leave for ANN
03 # NICE bypass if covergae
04 goto step 7
                     if MC
                                                  <>
                                                         none
05 # NICE Adjuctt Routing
06 goto vector 63 @step 1 if unconditionally
07 announcement 1840
08 queue-to skill 1 pri h
09 wait-time 2 secs hearing ringback
10 stop
```

#### 5.6.2. Coverage Vector

Coverage vector for Coverage VDN created in **Section 5.5.2**.

```
change vector 62
                                                                     6
                                                        Page
                                                               1 of
                               CALL VECTOR
   Number: 62
                          Name: NICE Coverage
Multimedia? n Attendant Vectoring? n Meet-me Conf? n
    Basic? y EAS? y G3V4 Enhanced? y ANI/II-Digits? y ASAI Routing? y
 Prompting? y LAI? y G3V4 Adv Route? y CINFO? y BSR? y Holidays? y
Variables? y 3.0 Enhanced? y
       Main Coverage VDN
02 wait-time 0 secs hearing silence
03 # Route to original VDN
04 route-to number MC
                                           cov n if unconditionally
      If no VDN Var go direct to queue vector
06 goto vector 61 @step 1 if unconditionally
07
08
09
10
```

#### 5.6.3. Adjunct Vector

Create one new vector to encapsulate the adjunct route command, in this case it is **63**, and related logic required to call the PBR adjunct. The new vector is setup to call the PBR 2 times in succession if necessary. The vector is structured this way to cover the rare use case where there is an error when the first route attempt is made. When this occurs, the PBR service will be called again so the call can be properly routed to another agent. Creating this vector as displayed below.

```
change vector 63
                                                                1 of
                                                         Page
                               CALL VECTOR
   Number: 63
                          Name: NICE Adjunct
Multimedia? n Attendant Vectoring? n Meet-me Conf? n
    Basic? y EAS? y G3V4 Enhanced? y ANI/II-Digits? y ASAI Routing? y
Prompting? y LAI? y G3V4 Adv Route? y CINFO? y BSR? y Holidays? y
Variables? y 3.0 Enhanced? y
      NICE Adjunct Call
02 announcement 1841
03 set MC
                    = MD
                            ADD none
04 # Set Digits buffer to PBR.Token
05 set
       digits = V1 ADD none
06 # Adjunct Routing
07 adjunct routing link 1
08 wait-time 5 secs hearing silence
09 adjunct routing link 1
10 wait-time 5 secs hearing silence
11 return
```

#### 5.7. Administer COR

Update or create COR, example 2, with **Direct Agent Calling** setting set to **y** as display below. This COR 2 is used in VDN and Stations as displayed in Section **5.5.1** and **5.9**.

**Note:** Do not enable Direct Agent Calling on the COR used for agents.

```
change cor 2
                                                                                                          Page 1 of 43
                                                   CLASS OF RESTRICTION
                          COR Number: 2
                 COR Description: NICE DA
                                      FRL: 1
                                                                                                       APLT? y
   Can Be Service Observed? y

Calling Party Restriction: none
an Be A Service Observer? y

Time of Day Chart: 1

Priority Queuing? n

Restriction Override: none
Restricted Call List? n

Calling Party Restriction: none

Called Party Restriction: none

Forced Entry of Account Codes? n

Direct Agent Calling? y

Can Change Coverage? n
Can Be A Service Observer? y
        Restricted Call List? n
                                                                             Can Change Coverage? n
Access to MCT? y

Group II Category For MFC: 7

Send ANI for MFE? n

MF ANI Prefix:

Fully Restricted Service? n

Hear VDN of Origin Annc.? n

Add/Remove Agent Skills? n

Automatic Charge Display? n
                    MF ANI Prefix:
                                                                    Automatic Charge Display? n
Hear System Music on Hold? y PASTE (Display PBX Data on Phone)? n
                                         Can Be Picked Up By Directed Call Pickup? y
                                                              Can Use Directed Call Pickup? y
                                                              Group Controlled Restriction: inactive
```

## 5.8. Administer Coverage Path

The new Coverage Path defines where to send a call when it is sent to an agent's station and the agent is already handling a call. Create a new Coverage Path matching the one outlined below substituting in the following values:

- Coverage Path Number: enter any available number, example 5.
- Cvg Enabled for VDN Route-To Party: n
- Hunt after Coverage: n
- **COVERAGE CRITERIA:** set to **n** except those listed below.
  - o Set Outside Call Active: "y"
  - o Set Outside Call Busy: "y"
  - o Set Outside Call Don't Answer: "y", Number of Rings 3
- Terminate to Coverage Pts. with Bridged Appearances is set to n.
- Coverage **Point1**: Use the extension assigned to the Coverage Path VDN created in **Section 5.5.2**, example **62003**.

Leave all other Coverage Points blank as default.

| display coverage path 5                |                                           |                    |                    |  |  |  |
|----------------------------------------|-------------------------------------------|--------------------|--------------------|--|--|--|
| COVERAGE PATH                          |                                           |                    |                    |  |  |  |
|                                        | e Path Number: 5                          |                    |                    |  |  |  |
| Cvg Enabled for VDN R                  | <b>oute-To Party? r</b><br>t Path Number: | n Hunt a<br>Linkag | ifter Coverage? n  |  |  |  |
| COVEDACE CDIMEDIA                      |                                           |                    |                    |  |  |  |
| COVERAGE CRITERIA Station/Group Status | Inside Call                               | Outside Call       |                    |  |  |  |
| Active?                                | У                                         | У                  |                    |  |  |  |
| Busy?                                  | У                                         | У                  |                    |  |  |  |
| Don't Answer?                          | У                                         | У                  | Number of Rings: 3 |  |  |  |
| All?                                   | n                                         | n                  |                    |  |  |  |
| DND/SAC/Goto Cover?                    | n                                         | n                  |                    |  |  |  |
| Holiday Coverage?                      | n                                         | n                  |                    |  |  |  |
| COVERAGE POINTS                        |                                           |                    |                    |  |  |  |
| Terminate to Coverage                  | Dte with Bridge                           | d Annearances?     | 2 n                |  |  |  |
|                                        | Rng: 1 Point2:                            | a Appearances:     | 11                 |  |  |  |
| Point3:                                | Point4:                                   |                    |                    |  |  |  |
| Point5:                                | Point6:                                   |                    |                    |  |  |  |

#### 5.9. Administer Agent's Station

In Station page, modify Coverage Path 1 to coverage path created in Section 5.8 as displayed, and COR to the COR created in Section 5.7.

```
5
change station 63100
                                                                   1 of
                                                            Page
                                   STATION
Extension: 63100
                                       Lock Messages? n
                                                                      BCC: 0
                                                                      TN: 1
    Type: 9608
                                       Security Code: *
    Port: S000021
                                     Coverage Path 1: 5
                                                                      COR: 2
    Name: NICEAgentSet1
                                     Coverage Path 2:
                                                                      cos: 1
Unicode Name? n
                                  Hunt-to Station:
                                                                    Tests? y
STATION OPTIONS
                                          Time of Day Lock Table:
             Loss Group: 19 Personalized Ringing Pattern: 1
                                            Message Lamp Ext: 63100
           Speakerphone: 2-way
                                             Mute Button Enabled? y
       Display Language: english
                                                  Button Modules: 0
Survivable GK Node Name:
         Survivable COR: internal
                                               Media Complex Ext:
   Survivable Trunk Dest? y
                                                    IP SoftPhone? n
                                                        IP Video? n
                             Short/Prefixed Registration Allowed: default
                                             Customizable Labels? y
```

**Note**: For all SIP stations, 3PCC must be set to Avaya. All changes to SIP stations must be made using Avaya Aura® System Manager. The following screen serves as an example only.

In the **General Options** tab ensure that **Type of 3PCC Enabled** is set to **Avaya** as is shown below.

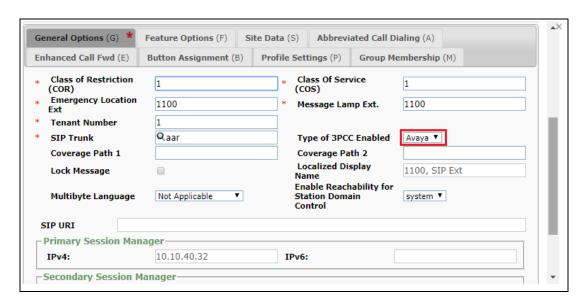

#### 5.10. Administer Skill Group

Below is an example of a hunt group that was added for routing calls to agents, this was setup for this compliance testing.

```
display hunt-group 1
                                                            Page
                                                                   1 of
                                                                          4
                                 HUNT GROUP
           Group Number: 1
                                                         ACD? y
             Group Name: PBR Skill 1
                                                       Queue? y
        Group Extension: 67101
                                                      Vector? y
             Group Type: ucd-mia
                     TN: 1
                    COR: 1
                                            MM Early Answer? n
                                     Local Agent Preference? n
          Security Code:
ISDN/SIP Caller Display:
            Queue Limit: unlimited
Calls Warning Threshold: Port:
 Time Warning Threshold:
SIP URI:
```

#### On Page 2, set Skill to y.

```
Change hunt-group 1

Skill? y

AAS? n

Measured: none
Supervisor Extension:

Controlling Adjunct: none

Multiple Call Handling: none

Timed ACW Interval (sec):

After Xfer or Held Call Drops? n
```

#### 5.11. Administer Agent

Below is an example of an agent that was used for compliance testing.

```
display agent-loginID 60100
                                                              Page
                                                                     1 of
                                AGENT LOGINID
               Login ID: 60100
                                              Unicode Name? n
                                                               AAS? n
                    Name: NICEAgent1
                                                              AUDIX? n
                     TN: 1 Check skill TNs to match agent TN? n
          Coverage Path:
                                                      LWC Reception: spe
                                             LWC Log External Calls? n
           Security Code:
           Attribute:
                                           AUDIX Name for Messaging:
                                        LoginID for ISDN/SIP Display? n
                                                           Password:
                                              Password (enter again):
                                                        Auto Answer: station
AUX Agent Remains in LOA Queue: system
                                                  MIA Across Skills: system
AUX Agent Considered Idle (MIA): system
                                          ACW Agent Considered Idle: system
             Work Mode on Login: system
                                          Aux Work Reason Code Type: system
                                            Logout Reason Code Type: system
                      Maximum time agent in ACW before logout (sec): system
                                            Forced Agent Logout Time:
    WARNING: Agent must log in again before changes take effect
```

On **Page 2**, enter the hunt group number configured in **Section 5.10** in the **SN** (Skill Number) column and enter an appropriate **SL** (skill level).

```
display agent-loginID 60100
                                                                     2 of
                                                              Page
                                 AGENT LOGINID
      Direct Agent Skill:
                                                         Service Objective? n
Call Handling Preference: skill-level
                                                    Local Call Preference? n
    SN
         RL SL
                        SN
                             RL SL
1: 1
         1
                    16:
 2:
                    17:
 3:
                    18:
                    19:
 4:
 5:
                    20:
 6:
 7:
 8:
```

# 6. Configure Avaya Aura® Application Enablement Services

This section provides the procedures for configuring Application Enablement Services. The procedures include the following areas:

- Verify Licensing
- Create Switch Connection
- Administer TSAPI link
- Identify Tlinks
- Enable TSAPI Ports
- Create CTI User
- Associate Devices with CTI User

#### 6.1. Verify Licensing

To access the AES Management Console, enter **https://<ip-addr>** as the URL in an Internet browser, where <ip-addr> is the IP address of the AES. At the login screen displayed, log in with the appropriate credentials and then select the **Login** button.

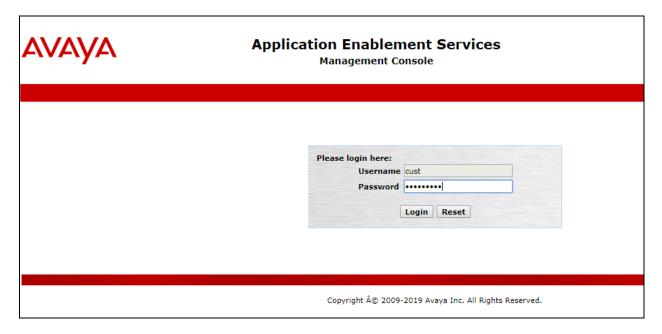

Note: Please ensure that an AES advanced license exists, as this is required for adjunct routing, (not shown here).

The Application Enablement Services Management Console appears displaying the **Welcome to OAM** screen (not shown). Select **AE Services** and verify that the TSAPI Service is licensed by ensuring that **TSAPI Service** is in the list of **Services** and that the **License Mode** is showing **NORMAL MODE**. If not, contact an Avaya support representative to acquire the proper license.

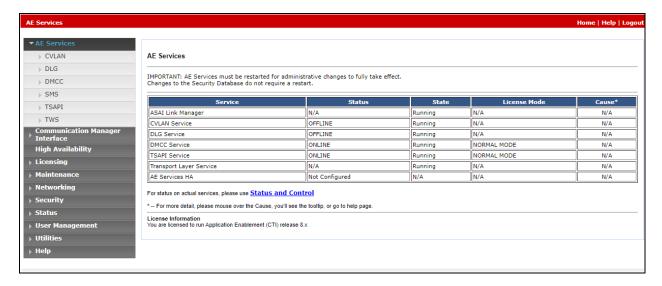

#### 6.2. Create Switch Connection

From the AES Management Console navigate to **Communication Manager Interface Switch Connections** to set up a switch connection. Enter a name for the Switch Connection to be added and click the **Add Connection** button.

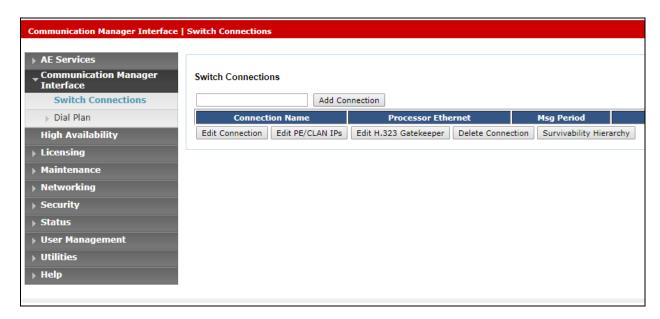

In the resulting screen enter the **Switch Password**; the Switch Password must be the same as that entered into Communication Manager AE Services Administration screen via the **change ipservices** command, described in **Section 5.3.2**. The remaining fields should show as below. Click **Apply** to save changes.

| Connection Details - cm81xvmpg            |       |                  |
|-------------------------------------------|-------|------------------|
| Switch Password                           | ••••• |                  |
| Confirm Switch Password                   | ••••• |                  |
| Msg Period                                | 30    | Minutes (1 - 72) |
| Provide AE Services certificate to switch |       |                  |
| Secure H323 Connection                    | ✓     |                  |
| Processor Ethernet                        | ✓     |                  |
| Apply Cancel                              |       |                  |

From the **Switch Connections** screen, select the radio button for the recently added switch connection and select the **Edit PE/CLAN IPs** button.

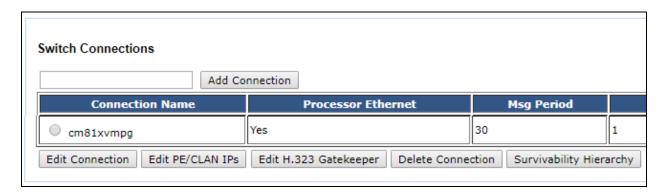

In the resulting screen, enter the IP address of the procr as shown in **Section 5.3.1** that will be used for the AES connection and select the **Add/Edit Name or IP** button.

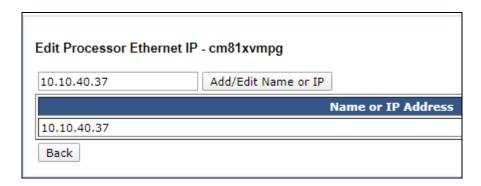

#### 6.3. Administer TSAPI link

From the Application Enablement Services Management Console, select **AE Services** → **TSAPI** → **TSAPI Links**. Select **Add Link** button as shown in the screen below.

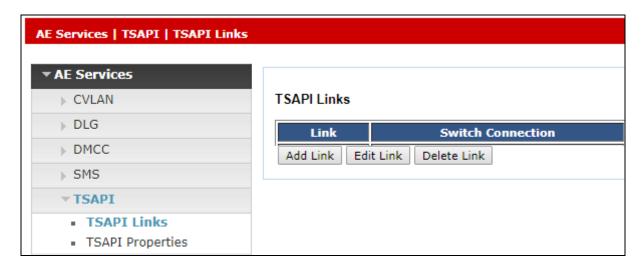

On the **Add TSAPI Links** screen (or the **Edit TSAPI Links** screen to edit a previously configured TSAPI Link as shown below), enter the following values:

- **Link:** Use the drop-down list to select an unused link number.
- **Switch Connection:** Choose the switch connection **cm81xvmpg**, which has already been configured in **Section 6.2** from the drop-down list.
- **Switch CTI Link Number:** Corresponding CTI link number configured in **Section 5.3.3** which is **1**.
- **ASAI Link Version:** This can be left at the default value of **8**.
- **Security:** This should be set to **Both** allowing both secure and nonsecure connections.

Once completed, select Apply Changes.

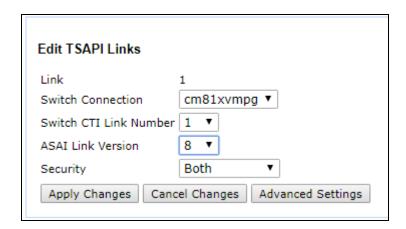

Another screen appears for confirmation of the changes made. Choose **Apply**.

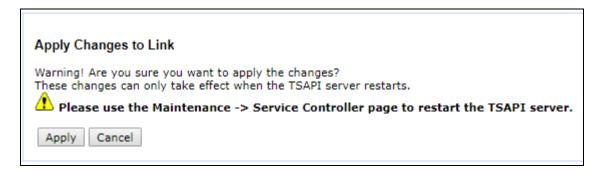

When the TSAPI Link is completed, it should resemble the screen below.

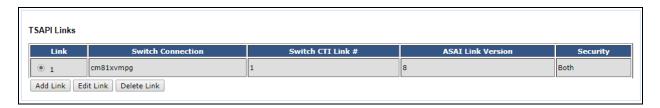

The TSAPI Service must be restarted to effect the changes made in this section. From the Management Console menu, navigate to **Maintenance** → **Service Controller**. On the Service Controller screen, tick the **TSAPI Service** and select **Restart Service**.

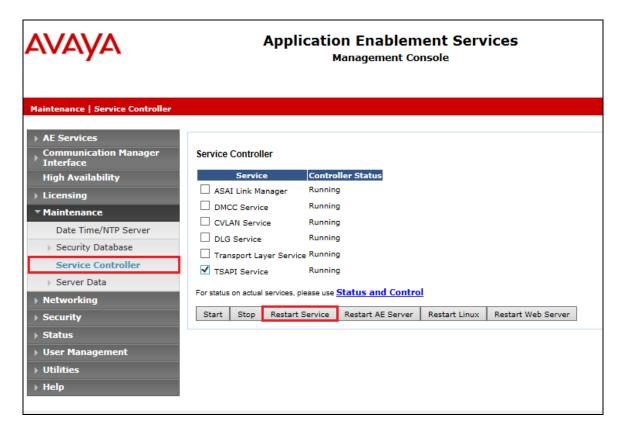

# 6.4. Identify Tlinks

Navigate to **Security** → **Security Database** → **Tlinks**. Verify the value of the **Tlink Name**. This will be needed to configure PBR in **Section 7.2**.

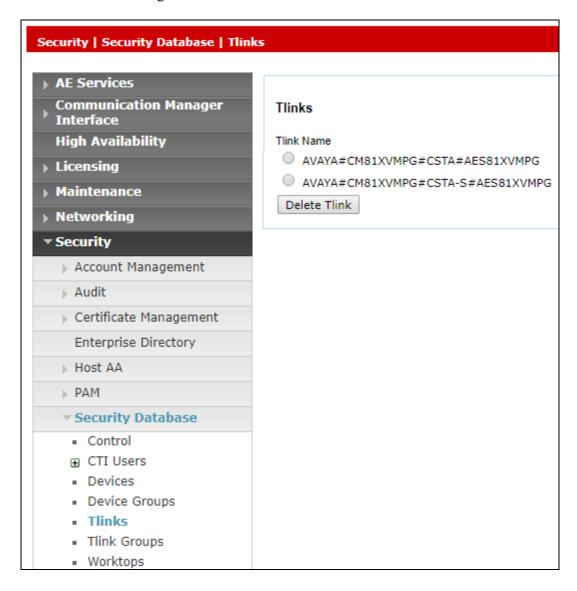

#### 6.5. Enable TSAPI Ports

To ensure that TSAPI ports are enabled, navigate to **Networking**  $\rightarrow$  **Ports**. Ensure that the TSAPI ports are set to **Enabled** as shown below.

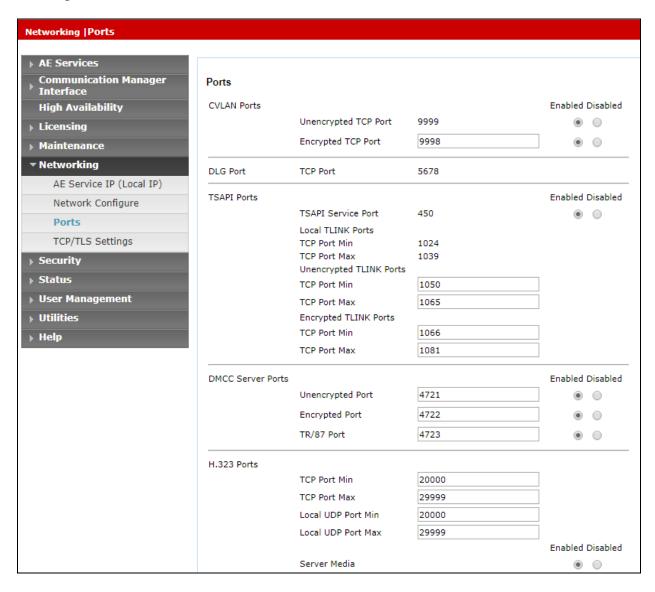

#### 6.6. Create CTI User

A user ID and password needs to be configured for the Predictive Behavioral Routing server to communicate with the Application Enablement Services server. Navigate to the **User**Management → User Admin screen then choose the Add User option.

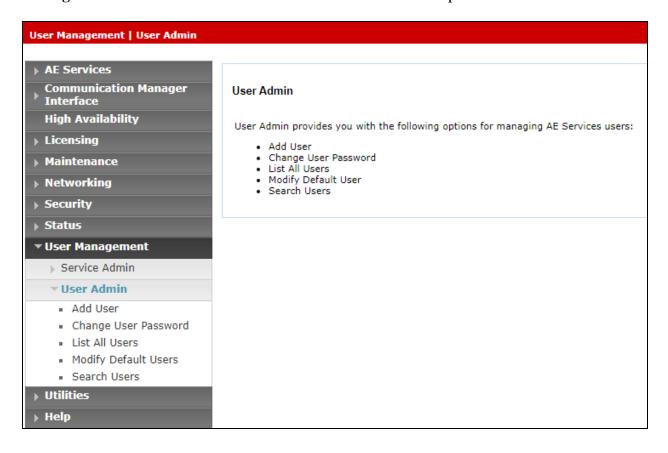

In the **Add User** screen shown below, enter the following values:

- User Id This will be used by the Predictive Behavioral Routing setup in Section 7.2.
- Common Name and Surname Descriptive names need to be entered.
- **User Password** and **Confirm Password** This will be used with Predictive Behavioral Routing setup in **Section 7.2**.
- **CT User -** Select **Yes** from the drop-down menu.

Click on **Apply Changes** at the bottom of the screen.

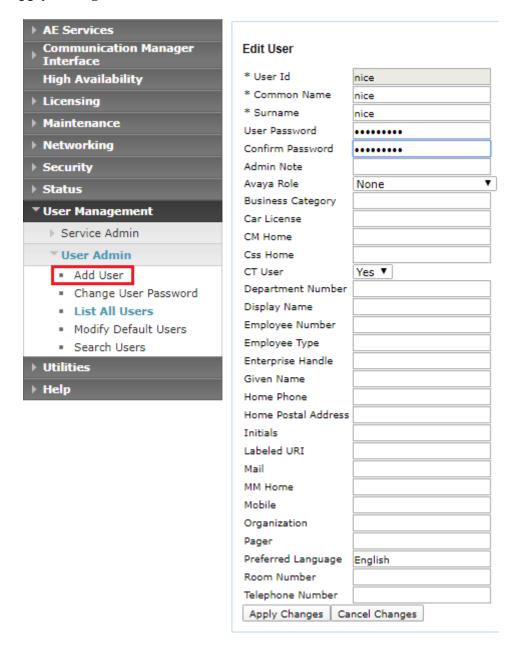

#### 6.7. Associate Devices with CTI User

Navigate to Security → Security Database → CTI Users → List All Users. Select the CTI user added in Section 6.6 and click on Edit.

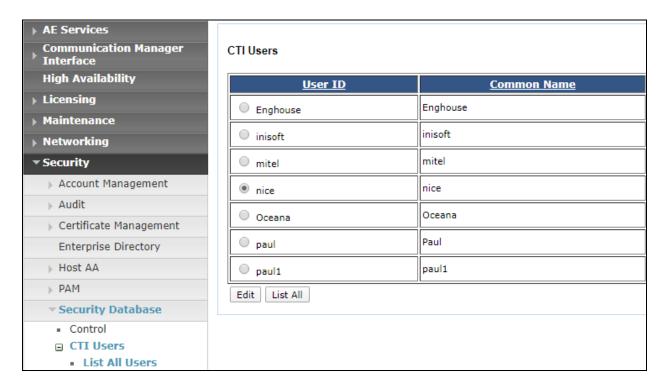

In the main window ensure that **Unrestricted Access** is ticked. Once this is done click on **Apply Changes**.

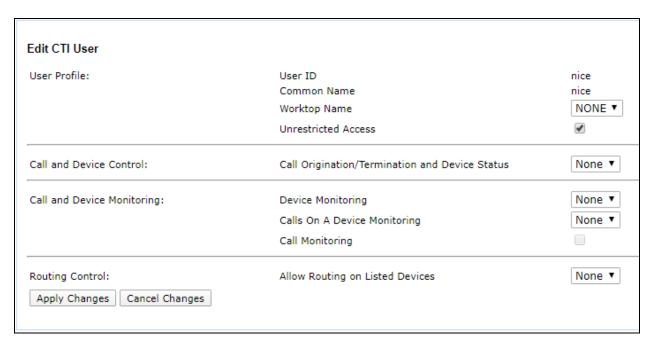

# 7. Configure NICE Predictive Behavioral Routing

This section provides the procedures for configuring the Predictive Behavioral Routing (PBR) server. The procedures include the following areas.

- Administer TSLIB
- Administer workerSetting.config
- Start services

The configuration of PBR server is performed by NICE technicians. The procedural steps are presented in these Application Notes for informational purposes.

**Note:** The screen shots in this section were taken from previous compliance testing and serve as an example of how the NICE PBR setup should be configured.

#### 7.1. Administer TSLIB

In TSLIB, enter IP address of Avaya Applicable Enablement Server.

```
File Edit Search View Encoding Language Settings Tools Macro Run Plugins Window ?
TSLIB.INI E3
      ; TSLIB.INI - Windows Telephony Services Library Configuration File
      ; Blank lines and lines beginning with ";" are ignored.
 6
     [Telephony Servers]
      10.10.48.38=450
 8
 9
      ; List your Telephony Servers and Application Enablement (AE) Services
 10
      ; servers that offer TSAPI Telephony Services above.
 11
 12
      ; Each entry must have the following format:
 13
 14
      ; host name=port number
 15
 16
      ; where:
```

# 7.2. Administer workerSettings.config

In workerSettings.config file enter Avaya Enablement Server information as display below. The ServerId should display the Avaya Enablement Services Tlink as displayed in Section 6.4. The LoginId and Password should be that of the Avaya Enablement Services user as created in Section 6.6.

```
<workerSettings>
 <add key="AcdId" value="AVAYA#CM81XVMPG#CSTA#AES81XVMPG" />
 <add key="AgentJailPeriodInMs" value="1000" />
 <!--this specifies how quickly we can suggest agent between route requests-->
 <add kev="AgentStateTimeoutMinutes" value="30" />
 <add key="ApplicationName" value="MattersightPRC" />
 <add key="MaxNumberOfAgentStateQueriesPerSec" value="100" />
 <add key="LoginId" value="nice" />
 <!--TSAPI PRC 1-->
 <add key="LogUui" value="true" />
 <add key="PassStationFlag" value="true" />
 <add key="Password" value="Nice1234&amp;" />
 <!--TIL: AvayaPRC@2-->
 <add key="PrpDealerEndpoints" value="tcp://172.30.11.105:56016" />
 <add key="PublisherEndpoints" value="tcp://172.30.11.105:56000" />
 <add key="ServerId" value="AVAYA#CM81XVMPG#CSTA#AES81XVMPG" />
 <!--IIL: AVAYA#CM#CSTA#MN2FNCAVA701-->
 <add key="SubscriberEndpoints" value="tcp://172.30.11.105:56001" />
 <add key="TelephonyEnterpriseId" value="TE001" />
 <add key="UseAgentSkillQuery" value="false" />
 <add key="UseDACMode" value="true" />
 <add key="UuiParsingStrategy" value="default" />
 <add key="MaxStaleAgentStateInSecs" value="240" />
 <!-- Sets time interface must poll for agent state regardless of whether the agent is on a call-->
 <add key="CallRouterId" value="TsapiCallRouter" />
 <add key="MetricsPort" value="50001" />
/workerSettings>
```

#### 7.3. Start Services

Select Start → Control Panel → Administrative Tools → Services, to display the Services screen. Navigate to the Mattersight Avaya TSAPI Interface entry, right-click on the entry and select Start.

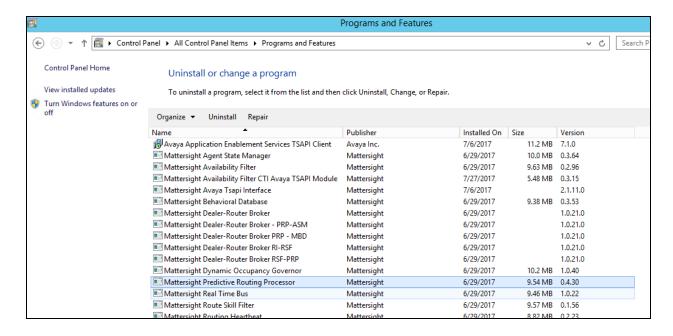

# 8. Verification Steps

This section provides the tests that can be performed to verify proper configuration of Communication Manager, Application Enablement Services, and PBR.

# 8.1. Verify CTI Link from Avaya Aura® Communication Manager

On Communication Manager, verify the status of the administered CTI link by using the "status aesvcs cti-link" command. Verify that the Service State is "established" for the CTI link number administered in **Section 5.3.3**, as shown below.

| statu       | s aesvcs                    | cti-li      | nk                    |                  |              |              |  |  |  |  |
|-------------|-----------------------------|-------------|-----------------------|------------------|--------------|--------------|--|--|--|--|
|             | AE SERVICES CTI LINK STATUS |             |                       |                  |              |              |  |  |  |  |
| CTI<br>Link | Version                     | Mnt<br>Busy | AE Services<br>Server | Service<br>State | Msgs<br>Sent | Msgs<br>Rcvd |  |  |  |  |
| 1           | 8                           | no          | aes81vmpg             | established      | 61           | 61           |  |  |  |  |

# 8.2. Verify Monitoring from Communication Manager

The "List Monitor" command can be used to display any stations are being currently monitored.

| 2 3<br>TI CTI  | 4 5<br>CTI CTI  | 6             | 7 8         |
|----------------|-----------------|---------------|-------------|
|                | 011 011         | CTI CTI       | CTI         |
| nk CRV Lnk CRV | Lnk CRV Lnk CRU | V Lnk CRV Lnk | CRV Lnk CRV |
|                |                 |               |             |
|                |                 |               |             |
|                |                 |               |             |
|                |                 |               |             |

## 8.3. Verify TSAPI Connection Status from Avaya Aura® Application Enablement Services

Using the Application Enablement Services web interface, click Status → Status and Control → TSAPI Service Summary. Select the appropriate Switch Name and click on User Status.

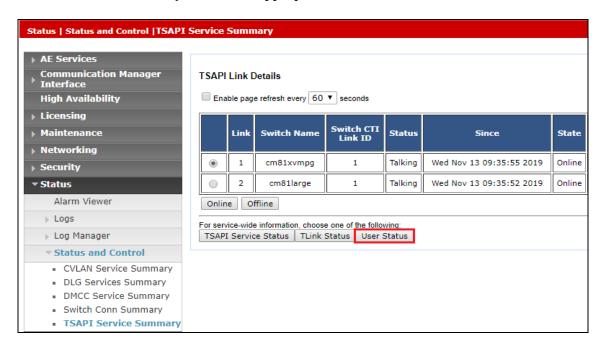

The CTI User Status should show the nice user that was created in Section 6.6.

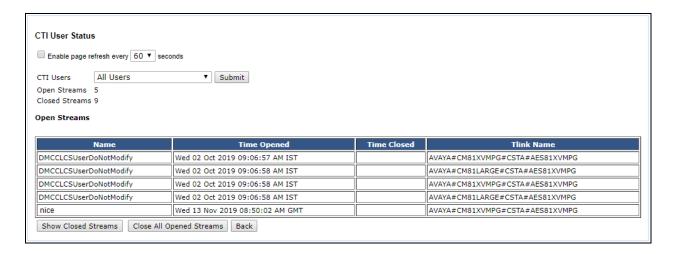

#### 8.4. Verify PBR Connection to AES and VDN Registration

From the PBR server, open log file AvayaTSAPIInterface.log to verify PBR is successfully connected as highlighted in below screenshot.

```
ScreenCaptureSkillWhiteListPath : .\_config\ScreenCaptureSkillWhiteList.csv
                 ServerId : AVAYA#DEVVMCM#CSTA#DEVVMAES
      SubscriberEndpoints : tcp://127.0.0.1:56001
       UseAgentSkillQuery : false
           UseCallEvents : true
              UseDACMode : false
       UuiParsingStrategy : default
  MaxStaleAgentStateInSecs: 240
 [End Header]
 2017-08-14 16:36:05,106|INFO|Service.StartServiceWorker|Service: Mattersight Avaya Tsapi Interface starting.
 2017-08-14 16:36:05,107|INFO|ServiceRunner+<RunAsync>d_3.MoveNext|run as service
 2017-08-14 16:36:05,125|INFO|AvayaTsapiInterfaceWorker.Start|Run called
 2017-08-14 16:36:05,512|INFO|AvayaTsapiInterfaceWorker.Start|Starting status monitor
 2017-08-14 16:36:06,331|INFO|AvayaTsapiInterfaceWorker.Start|Interface in failover mode
 2017-08-14 16:36:06,331|INFO|Service.StartServiceWorker|Service: Mattersight Avaya Tsapi Interface start completed.
 2017-08-14 16:36:15,442|INFO|AvayaTsapiInterface.LoadAcdSplits|3 Monitored AcdSplits: 56300|56303|56304
 2017-08-14 16:36:25,990|INFO|AvayaTsapiInterface.ConnectToAes|Opened Avaya CT stream and received invokeid=2 acsHandle=143592376
 2017-08-14 16:36:26,023|INFO|MessageFactory.CreateAcsOpenStreamConfData|Received confirmation to acsOpenStream and matched invoke id.
 2017-08-14 16:36:26,025|INFO|MessageFactory.CreateAcsOpenStreamConfData|Received confirmation to acsOpenStream Supported Version is 6
 2017-08-14 16:36:26,049|DEBUG|AvayaTsapiInterface.HandleAcsOpenStreamConf|acsSetESR successful
 2017-08-14 16:36:26,054|DEBUG|MessageSender.SendRouteRegisterRequest|Route register request returned invoke id invokeid=3 vdn=56001
```

The following is a screenshot of the PBR TSAPI log showing the connection and VDN registration events.

```
$\tilde{C}_0-05-05 13:50:43,946| INDIGNO AvaysTaspiInterface. HandleAcoSpenStreamConf|CNN bittelist: 62000|2671

$\tilde{C}_0-05-05 13:50:43,946| INDIGNO AvaysTaspiInterface. HandleAcoSpenStreamConf|CNN bittelist: 62000|2671

$\tilde{C}_0-05-05 13:50:43,946| DEBUG| MaysageSender. SendOstaMonitorDevice | MonitorDevice returned invoke id invokeid|acdSplit 4|1501

$\tilde{C}_0-05-05 13:50:43,946| DEBUG| MaysageSender. SendOstaMonitorDevice | MonitorDevice returned invoke id invokeid|acdSplit 4|1501

$\tilde{C}_0-05-05 13:50:43,956| DEBUG| MaysafsapiInterface. RemoveOutstandingInvokeId|CSTA_MONITOR_CONF occurred for invokeId: request:QUERY_AGENT_DOSIN on 1501

$\tilde{C}_0-05-05 13:50:44,951| DEBUG| MaysafsapiInterface. HandleCstaBcapeSvcConf|CSTA_ESCAPE_SVC_CONF occurred for invoke id: privernctcossRefID:14115852

$\tilde{C}_0-05-05 13:50:44,951| DEBUG| MaysafsapiInterface. HandleCstaBrivate| Monitor-Sendor For Query Device Info for extension. 70404

$\tilde{C}_0-05-05 13:50:44,951| DEBUG| MaysageSender. SendOstaQueryDeviceInfo| cstaQueryDeviceInfo returned invoke id invokeid| device 5|70404

$\tilde{C}_0-05-05 13:50:44,951| DEBUG| MaysageSender. SendOstaMonitorDevice | MonitorDevice returned invoke id invokeid| device 6|1512

$\tilde{C}_0-05-05 13:50:44,951| DEBUG| MaysageSender. SendOstaMonitorDevice | MonitorDevice returned invoke id invokeid| device 6|1512

$\tilde{C}_0-05-05 13:50:44,951| DEBUG| MaysageSender. SendOstaMonitorDevice | MonitorDevice | Five VenetroCrossRefID:14115852.

$\tilde{C}_0-05-05 13:50:44,951| DEBUG| MaysageSender. SendOstaMonitorDevice | MonitorDevice | Five VenetroCrossRefID:14115852.

$\tilde{C}_0-05-05 13:50:44,951| DEBUG| MaysageSender. SendOstaMonitorDevice | MonitorDevice | Five VenetroCrossRefID:14115852.

$\tilde{C}_0-05-05 13:50:44,951| DEBUG| MaysageSender. SendOstaMonitorDevice | MonitorDevice | Five VenetroCrossRefID:14115852.

$\tilde{C}_0-05-05 13:50:44,951| DEBUG| MaysageSender. SendOstaMonitorDevice | MonitorDevice | Five VenetroCrossRefID:14115852.

$\tilde{C}_0-05-05 1
```

#### 9. Conclusion

These Application Notes describe the configuration steps required for NICE Predictive Behavioral Routing 5.0 to successfully interoperate with Avaya Aura® Communication Manager 8.1, Avaya Aura® Application Enablement Services 8.1. All feature and serviceability test cases were completed as noted in **Section 2.2**.

#### 10. Additional References

This section references the product documentation relevant to these Application Notes.

- **1.** *Administering Avaya Aura*® *Communication Manager*, Release 8.1.x, Issue 6, March 2020, available at <a href="http://support.avaya.com">http://support.avaya.com</a>.
- **2.** Administering and Maintaining Aura® Application Enablement Services, Release 8.1.x, Issue 4, March 2020, available at <a href="http://support.avaya.com">http://support.avaya.com</a>.
- 3. NICE Predictive Behavioral Routing document available upon request to NICE Support.

#### ©2020 Avaya Inc. All Rights Reserved.

Avaya and the Avaya Logo are trademarks of Avaya Inc. All trademarks identified by ® and TM are registered trademarks or trademarks, respectively, of Avaya Inc. All other trademarks are the property of their respective owners. The information provided in these Application Notes is subject to change without notice. The configurations, technical data, and recommendations provided in these Application Notes are believed to be accurate and dependable but are presented without express or implied warranty. Users are responsible for their application of any products specified in these Application Notes.

Please e-mail any questions or comments pertaining to these Application Notes along with the full title name and filename, located in the lower right corner, directly to the Avaya DevConnect Program at <a href="mailto:devconnect@avaya.com">devconnect@avaya.com</a>.